# Cápsula 0002 «Entorno del SPSS»

#### **Introducción**

El presente documento tiene como objetivo acercar al usuario al entorno del software de análisis estadístico SPSS, acrónimo de *Statistical Package for Sciences Socials* (Paquete Estadístico para las Ciencias Sociales), en sus aspectos más básicos, los que se refieren al tratamiento general de datos y los relativos a ciertos análisis estadísticos considerados simples, es decir, descripción general de cualquier tipo de variable estadística y evaluación de relaciones entre dos variables, dejando para un futuro análisis más complejos, de carácter multivariante, que también pueden realizarse con este programa.

### **1.1 Aspectos básicos**

Cualquier sesión tipo se puede resumir en cuatro grandes apartados:

- Lectura de un conjunto de datos
- Selección del Procedimiento
- Selección de Variables
- Examen de Resultado

Pero antes... antes hemos de entrar en SPSS para poder llevar a cabo esta primera sesión. Para ello hay dos maneras de proceder: 1) Desde el menú Programas que se despliega a pulsar el botón **Inicio** se accede al programa SPSS, de la misma manera que se accede a cualquier programa que opere bajo el sistema operativo de Windows; 2) A través de un Icono de Acceso Directo que hayamos creado previamente en el Escritorio o en la barra de accesos rápidos situada en la parte inferior de la pantalla, por el procedimiento habitual de creación de estos tipos de accesos directos. En ambos casos el resultado es el mismo: se accede al programa, directamente al **Editor de Datos**, cuya apariencia es la que se muestra en la Figura 1.1.

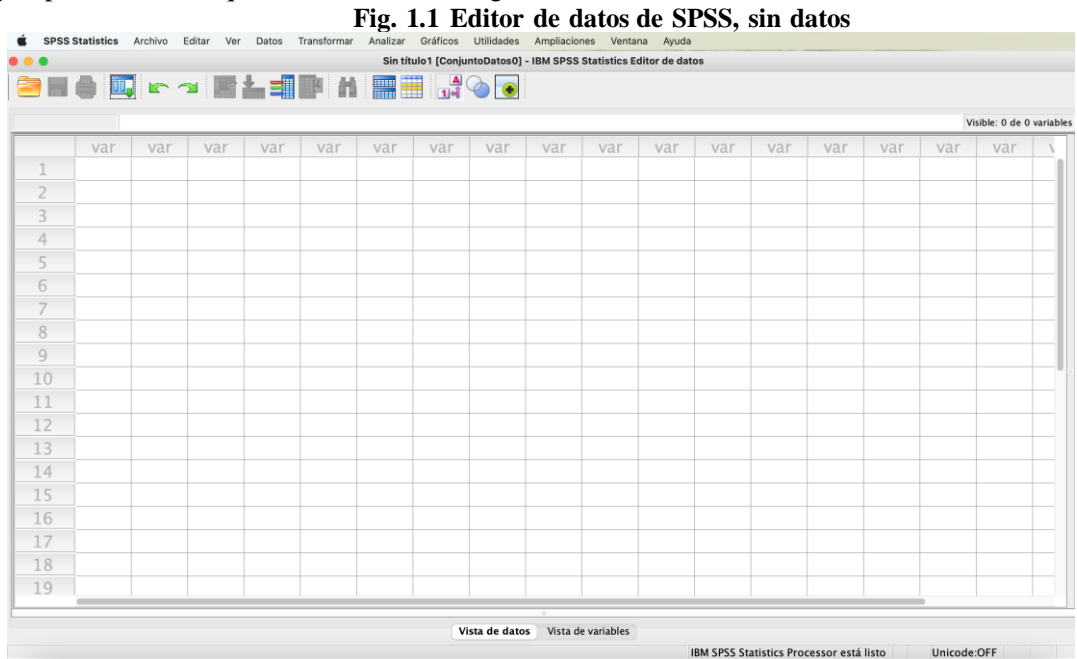

 Es en esta pantalla en la que se va a desarrollar buena parte de las sesiones con SPSS. Aquí es donde grabaremos los datos registrados en el desarrollo de nuestros trabajos, o donde se mostrarán los datos ya grabados en archivos cuando queramos someterlos a los procedimientos de análisis de SPSS.

El aspecto del editor de datos es el propio de una rejilla de filas y columnas cuya intersección conforman las celdillas de la misma -cada celdilla un dato-, similar a la que dispone cualquier hoja de cálculo. En esta primera sesión vamos a utilizar los datos previamente almacenados en un archivo, por lo que el primer paso es leer esos datos. Para ello se puede emplear dos maneras alternativas: la primera es a través de la opción **Archivo** del menú principal, sub-opción **Abrir**. La otra alternativa, más inmediata, es pulsar, en los iconos que aparecen debajo del menú general, el

correspondiente a **Abrir archivo** . En ambos casos, se accede a una ventana como la de la Figura 1.2.

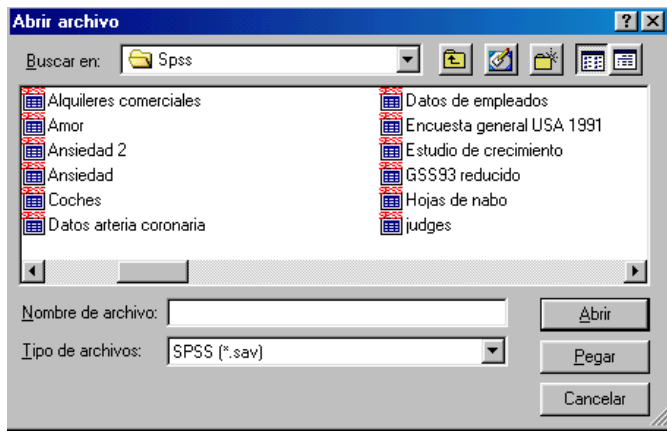

 **Figura 1.2 Cuadro de diálogo de** *Abrir archivo*

Por defecto, sólo se lista los archivos de datos generados y guardados previamentepor SPSS, que en las versiones para Windows tienen la extensión SAV, aunque SPSS puede leer datos grabados en diferentes formatos (ASCII, dBASE, Excel, etc.), y por supuesto los archivos generados por las anteriores versiones delprograma, que se identifican por la extensión SYS.

Para abrir un archivo de datos, basta hacer doble clic con el botón izquierdo del ratón en el mismo y se incorpora al Editor de datos. El aspecto del editor una vez leído el archivo (en este caso el archivo Datos de empleados) es el que se ve en la Figura 1.3.

|                | SPSS Statistics Archivo Editar Ver | Transformar<br>Datos    | Utilidades<br>Analizar Gráficos                                           | Ampliaciones Ventana | Ayuda                                    |                        |                           |
|----------------|------------------------------------|-------------------------|---------------------------------------------------------------------------|----------------------|------------------------------------------|------------------------|---------------------------|
|                |                                    |                         | Ejercicio_País.sav [ConjuntoDatos1] - IBM SPSS Statistics Editor de datos |                      |                                          |                        |                           |
|                |                                    |                         | SHO Q K ~ BA TIM A BH 300                                                 |                      |                                          |                        |                           |
|                |                                    |                         |                                                                           |                      |                                          |                        | Visible: 7 de 7 variables |
|                | <b>&amp; País</b>                  | <b>&amp; Continente</b> | <b>&amp; Empresario</b>                                                   | & Civil              | ◆ Ventasdólares                          | <b>&amp; Formapago</b> | <b>&amp; Cate</b>         |
| $\mathbf{1}$   |                                    |                         | 1                                                                         |                      | 1235                                     |                        |                           |
| $\overline{2}$ |                                    |                         |                                                                           |                      | 639                                      |                        |                           |
| 3              |                                    |                         |                                                                           |                      | 621                                      |                        |                           |
| 4              |                                    |                         |                                                                           |                      | 1260                                     |                        |                           |
| 5              |                                    |                         | 2                                                                         |                      | 2563                                     |                        |                           |
| 6              |                                    |                         |                                                                           |                      | 1258                                     |                        |                           |
| 7              |                                    |                         |                                                                           |                      | 725                                      |                        |                           |
| 8              |                                    | 2                       |                                                                           |                      | 2563                                     |                        |                           |
| 9              |                                    |                         | 2                                                                         |                      | 1258                                     |                        |                           |
| 10             |                                    | 2                       |                                                                           |                      | 1578                                     |                        |                           |
| 11             |                                    | $\overline{2}$          | 2                                                                         | 5                    | 953                                      |                        |                           |
| 12             |                                    |                         |                                                                           | 6                    | 2359                                     |                        |                           |
| 13             |                                    | ٦<br>З                  | 2                                                                         | 3                    | 1259                                     |                        |                           |
| 14             |                                    |                         | $\overline{a}$                                                            |                      | 857                                      |                        |                           |
| 15             |                                    | ξ<br>з                  |                                                                           |                      | 420                                      |                        |                           |
| 16             |                                    | 3                       |                                                                           |                      | 2853                                     |                        |                           |
| 17             |                                    |                         | 2                                                                         |                      | 1934                                     |                        |                           |
| 18             |                                    | 3<br>3                  | 2                                                                         | 5                    | 1253                                     |                        |                           |
| 19             | $\equiv$                           | 4<br>4                  | $\overline{\phantom{a}}$                                                  | 6                    | 3215                                     |                        |                           |
|                |                                    |                         | Vista de datos                                                            | Vista de variables   |                                          |                        |                           |
|                |                                    |                         |                                                                           |                      | IBM SPSS Statistics Processor está listo |                        | Unicode:OFF               |

**Figura 1.3 Ventana de datos en el Editor de Datos con el archivo** *Datos de empleados*

Las variables estadísticas grabadas en el archivo se trasladan al editor de datos con la misma disposición: cada variable en una columna y cada caso u observación en una fila.

El Editor de Datos tiene dos pantallas. En la primera, etiquetada en la pestaña inferior izquierda como **Vista de datos**, están los datos tal como se muestra en la Figura 1.3; en la otra, etiquetada como **Vista de variables**, se definen las variables: nombre, tipo, etc. Esta ventana es similar a la de definición de campos del programa Microsoft Acces, y su aspecto es el que se muestra en la Figura 1.4.

|                | ₿                   | ロ  トっ  諸晶調画  HA 開催          の  の |                |                |                          |                     |          |       |                  |                 |
|----------------|---------------------|----------------------------------|----------------|----------------|--------------------------|---------------------|----------|-------|------------------|-----------------|
|                | Nombre              | Tipo                             |                | Anchura Decima | Etiqueta                 | Valores             | Perdidos | Colum | Alineación       | $M_f$           |
| $\mathbf{1}$   | País                | Numérico                         | 2              | 0              |                          | {1, Reino U Ninguno |          | 11    | $\equiv$ Derecha | $\clubsuit$ Nom |
| $\overline{2}$ | Continente          | Numérico                         | 2              | 0              |                          | {1, Europa} Ninguno |          | 11    | $\equiv$ Derecha | $\clubsuit$ Nom |
| 3              | Empresario          | Numérico                         | $\overline{2}$ | 0              |                          | {1, Microe Ninguno  |          | 17    | $\equiv$ Derecha | $\bullet$ Nom   |
| $\overline{4}$ | Civil               | Numérico                         | 2              | 0              |                          | {1, Casado Ninguno  |          | 11    | $\equiv$ Derecha | $\bullet$ Nom   |
| 5              | Ventasdóla Numérico |                                  | 30             | 0              | Ventas (dólares) Ninguno |                     | Ninguno  | 13    | $\equiv$ Derecha | ie Escal∤       |
| 6              | Formapago           | Numérico                         | 2              | 0              | Forma pago               | {1, Contad Ninguno  |          | 11    | $\equiv$ Derecha | $\bullet$ Nom   |
| $\overline{7}$ | Categoría           | Numérico                         | 2              | 0              |                          | {1, Electro Ninguno |          | 16    | $\equiv$ Derecha | $\bullet$ Nom   |
| 8              |                     |                                  |                |                |                          |                     |          |       |                  |                 |
| 9              |                     |                                  |                |                |                          |                     |          |       |                  |                 |
| 10             |                     |                                  |                |                |                          |                     |          |       |                  |                 |
| 11             |                     |                                  |                |                |                          |                     |          |       |                  |                 |
| 12             |                     |                                  |                |                |                          |                     |          |       |                  |                 |
| 13             |                     |                                  |                |                |                          |                     |          |       |                  |                 |
| 14             |                     |                                  |                |                |                          |                     |          |       |                  |                 |
| 15             |                     |                                  |                |                |                          |                     |          |       |                  |                 |
| 16             |                     |                                  |                |                |                          |                     |          |       |                  |                 |
| 17             |                     |                                  |                |                |                          |                     |          |       |                  |                 |
| 18             |                     |                                  |                |                |                          |                     |          |       |                  |                 |
| 19             |                     |                                  |                |                |                          |                     |          |       |                  |                 |
| 20             |                     |                                  |                |                |                          |                     |          |       |                  |                 |

**Figura 1.4. Ventana de definición de variables en el Editor de Datos**

## **1.2 Definición de Variables**

La definición de variables se efectúa en la ventana correspondiente a la Vista de variables en el Editor de datos. A continuación, se dan una serie de directrices.

Para los nombres de variable se aplican las siguientes normas:

- El nombre debe comenzar por una letra. Los demás caracteres pueden ser letras, dígitos, puntos o los símbolos  $\omega$ , #, o \$.
- Los nombres de variable no pueden terminar en punto.
- Se deben evitar los nombres de variable que terminan con subrayado (para evitar conflictos con las variables creadas automáticamente por algunos procedimientos).
- La longitud del nombre no debe exceder los ocho caracteres.
- No se pueden utilizar espacios en blanco ni caracteres especiales (por ejemplo, !, ?,  $' y *$ ).
- Cada nombre de variable debe ser único; no se permiten duplicados. Los nombres de variable no distinguen mayúsculas de minúsculas. Así, losnombres NEWVAR, NewVar y newvar se consideran idénticos.

Respecto al Tipo de Variable se pueden elegir entre 8 tipos diferentes:

- **Numérico**. Una variable cuyos valores son números. Los valores se muestran en formato numérico estándar. El Editor de datos acepta valores numéricos en formato estándar o en notación científica.
- **Coma**. Una variable numérica cuyos valores se muestran con comas que delimitan cada tres posiciones y con el punto como delimitador decimal. El Editor de datos acepta valores numéricos para este tipo de variables con o sin comas, o bien en notación científica.
- **Punto**. Una variable numérica cuyos valores se muestran con puntos que delimitan cada tres posiciones y con la coma como delimitador decimal. El Editor de datos acepta valores numéricos para este tipo de variables con o sin puntos, o bien en notación científica.
- **Notación científica**. Una variable numérica cuyos valores se muestran con una E intercalada y un exponente con signo que representa una potencia debase diez. El Editor de Datos acepta para estas variables valores numéricos con o sin el exponente. El exponente puede aparecer precedido por una E ouna D con un signo opcional, o bien sólo por el signo. Por ejemplo, 123, 1,23E2, 1,23D2, 1,23E+2 e incluso 1,23+2.
- **Fecha**. Una variable numérica cuyos valores se muestran en uno de los diferentes formatos de fecha\_calendario y hora\_reloj. Seleccione un formato de la lista. Puede introducir las fechas utilizando como delimitadores: barras, guiones, puntos, comas o espacios. El rango de siglo para los valores de año de dos dígitos está determinado por la configuración de las Opciones (menú Edición, Opciones, pestaña Datos).
- **Moneda personalizada**. Una variable numérica cuyos valores se muestran en uno de los formatos de moneda personalizados que se hayan definido previamente en la pestaña Moneda del cuadro de diálogo Opciones. Los caracteres definidos en la moneda personalizada no se pueden emplear enla introducción de datos pero sí se mostrarán en el Editor de Datos.
- **Cadena**. Variable cuyos valores no son numéricos y, por ello, no se utilizan en los cálculos. Pueden contener cualquier carácter siempre que no se exceda la longitud definida. Las mayúsculas y la minúsculas se consideran diferentes. También son conocidas como variables alfanuméricas.

Para definir el tipo se pulsa en la celda de intersección entre la variable y la columna, y una vez señalada la celda se pulsa en el icono que se muestra a la derecha . Al pulsar este icono se muestra el cuadro con todos los tipos de variables como el que se muestra en la Figura 1.5.

| $\circ$ $\circ$<br>e i | 負                   | 『ママ国語』 出版 第二 スクタ |                |                    | Ejercicio_País.sav [ConjuntoDatos1] - IBM SPSS Statistics Editor de datos |                     |  |                |       |                  |                   |
|------------------------|---------------------|------------------|----------------|--------------------|---------------------------------------------------------------------------|---------------------|--|----------------|-------|------------------|-------------------|
|                        | Nombre              | Tipo             |                | Anchura Decima     | Etiqueta                                                                  | Valores             |  | Perdidos       | Colum | Alineación       | Mε                |
| 1                      | País                | Numérico         | 2              | 0                  |                                                                           | {1, Reino U Ninguno |  |                | 11    | $\equiv$ Derecha | $\bullet$ Nom     |
| $\overline{2}$         | Continente          | Numérico         | $\overline{2}$ | 0                  |                                                                           | {1, Europa} Ninguno |  |                | 11    | $\equiv$ Derecha | $\clubsuit$ Nom   |
| 3                      | Empresario          | Numérico         | $\overline{2}$ | 0                  |                                                                           | {1, Microe Ninguno  |  |                | 17    | $\equiv$ Derecha | $\clubsuit$ Nom   |
| 4                      | Civil               | Numérico         | $\overline{2}$ | 0                  |                                                                           | {1, Casado Ninguno  |  |                | 11    | $\equiv$ Derecha | $\bullet$ Nom     |
| 5                      | Ventasdóla Numérico |                  | 30             | $\Omega$           | Vantar Idálaroci Ninguna<br><b>Etiquetas de valor</b>                     |                     |  | <b>Minquno</b> | 13    | ≡ Derecha        | $\triangle$ Escal |
| 6                      | Formapago           | Numérico         | 2              | Etiquetas de valor |                                                                           |                     |  | luno           | 11    | $\equiv$ Derecha | $\clubsuit$ Nom   |
| 7                      | Categoría           | Numérico         | $\overline{2}$ | Valor:             |                                                                           | Ortografía          |  | luno           | 16    | $\equiv$ Derecha | $\clubsuit$ Nom   |
| 8                      |                     |                  |                | Etiqueta:          |                                                                           |                     |  |                |       |                  |                   |
| 9                      |                     |                  |                |                    | $1 = "Casado"$                                                            |                     |  |                |       |                  |                   |
| 10                     |                     |                  |                | Añadir             | $2 = "Soltero"$<br>$3 = "Viudo"$                                          |                     |  |                |       |                  |                   |
| 11                     |                     |                  |                | Cambiar            | $4 = "Divorciado"$<br>5 = "Unión Libre"                                   |                     |  |                |       |                  |                   |
| 12                     |                     |                  |                | Eliminar           | $6 = "Separado"$                                                          |                     |  |                |       |                  |                   |
| 13                     |                     |                  |                |                    |                                                                           |                     |  |                |       |                  |                   |
| 14                     |                     |                  |                | Ayuda              |                                                                           | Cancelar<br>Aceptar |  |                |       |                  |                   |
| 15                     |                     |                  |                |                    |                                                                           |                     |  |                |       |                  |                   |
| 16                     |                     |                  |                |                    |                                                                           |                     |  |                |       |                  |                   |
| 17                     |                     |                  |                |                    |                                                                           |                     |  |                |       |                  |                   |
| 18                     |                     |                  |                |                    |                                                                           |                     |  |                |       |                  |                   |
| 19                     |                     |                  |                |                    |                                                                           |                     |  |                |       |                  |                   |
| 20                     |                     |                  |                |                    |                                                                           |                     |  |                |       |                  |                   |

**Figura 1.5 Cuadro de definición del tipo de variable**

Las columnas designadas como **Anchura** y **Decimales** se emplean para especificar la anchura y el número de decimales que contiene en las variables de tipo Numérico, Coma, Punto, Notación científica, Dólar y Moneda personalizada. Para las variables del tipo Fecha, se puede elegir entre un amplio abanico de formatos, y para las variables de tipo Cadena únicamente hay que especificar el número de caracteres máximos que tendrá dicha variable.

En la columna **Etiqueta**, se puede escribir un nombre para cada variable más descriptivo que el que proporcionan los 8 caracteres máximos del nombre de la variable.

En la columna **Valores**, se puede dar nombre a los valores numéricos de las variables nominales u ordinales. En el archivo Datos de empleados hay una serie de variables que son nominales (o categóricas), como por ejemplo sexo, civil o empresario. Estas variables se han codificado numéricamente, pero los números asignados no tienen propiedades matemáticas, sino que representan categorías de las variables. Así civil, se ha codificado como 1, 2 ó 3, segúnel sujeto sea soltero, casado, viudo, etcétera. Para asignar etiquetas a los valores, se pulsa en la celda correspondiente a la variable y se accede al cuadro que se muestra en la Figura 1.6.

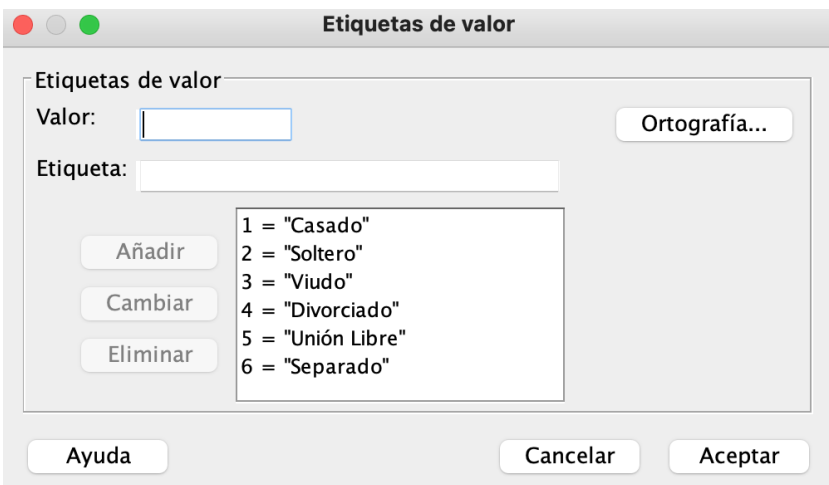

**Figura 1.6. Cuadro para etiquetar los valores de variables nominales u ordinales**

En muchas ocasiones no siempre se puede registrar para todos las variables todas las respuestas de los sujetos, bien porque el valor no se haya registrado o bien porque el sujeto se haya negado a contestar a alguna cuestión; estos casos no tiene validez de cara a los análisis y es preciso identificarlos de alguna manera.

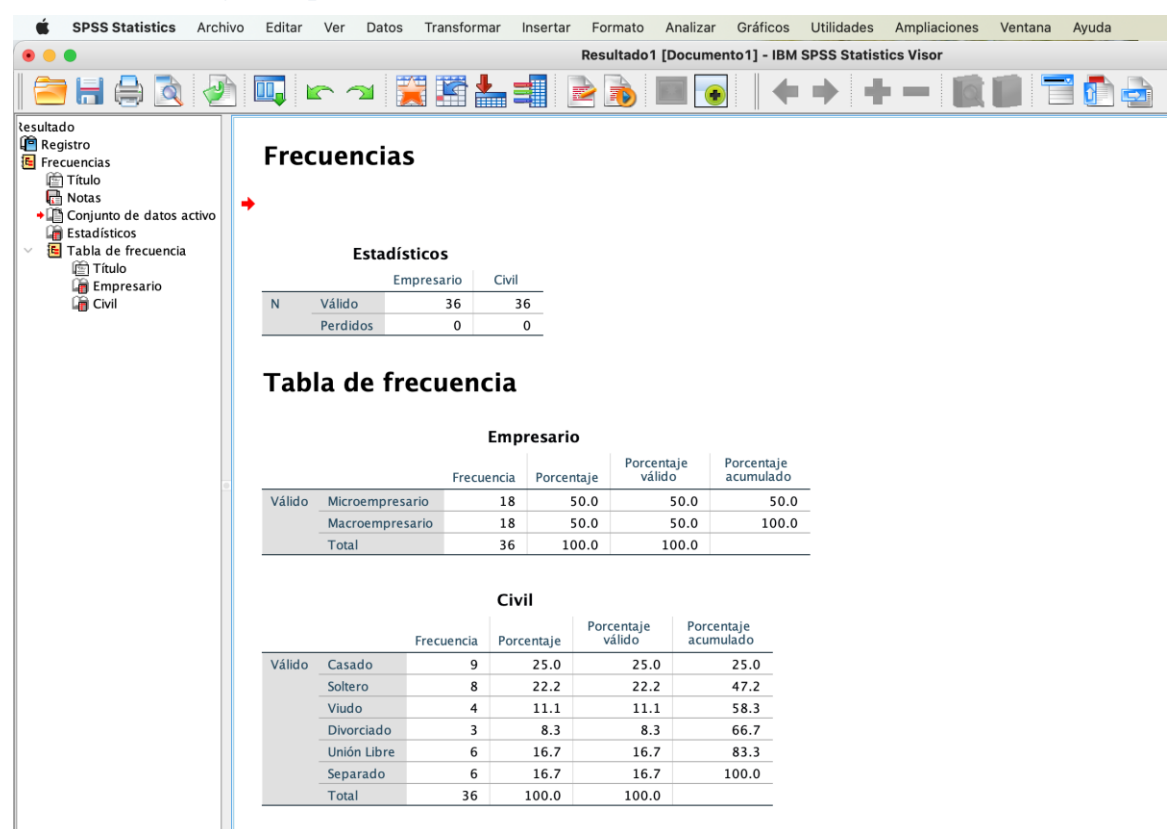

## **1.3 Navegando por los Resultados**

**Fig. 1.10** *Visor de SPSS* **con algunos resultados del procedimiento** *Frecuencia*

Como se ha dicho, cuando se pulsa el botón **Aceptar**, después de haberconfigurado las opciones del procedimiento requerido (en esta primera sesión una simple distribución de frecuencias), el resultado semuestra en el Visor, cuyo aspecto se muestra en la Figura 1.10.

#### **1.4 Terminar una sesión con SPSS**

Cuando ya se han cumplido los objetivos del análisis que hayamos podido efectuar con SPSS y se va a salir del programa, es conveniente guardar el trabajo realizado. Como ya se ha visto son varios los ámbitos en los que nos movemos en las sesiones de análisis, aunque sólo hemos visto dos de ellos: por un lado, elEditor de datos, y por otro, los resultados de los análisis que se muestran en el Visor. En el Editor se muestran los datos que hayamos leído, caso de que estuvieran almacenados en un archivo, o que hayamos escrito en el propio Editor. Respecto de los datos, sólo interesa archivarlos de nuevo cuando se ha efectuado alguna modificación de los mismos (recodificación de variables, creación de nuevas variables, etc.,); respecto de los resultados, el usuario determinará en cada momento si es conveniente su archivo para una posterior utilización.